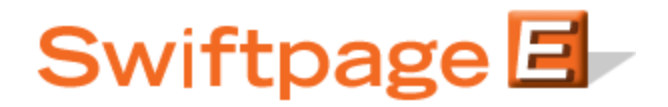

## **Quick Start Guide To:**

## **Managing Swiftpage Users in Swiftpage for SalesLogix**

This Quick Start Guide explains how to use manage users in Swiftpage for SalesLogix.

**Note:** The first thing to understand regarding users in Swiftpage for SalesLogix is that only one SalesLogix user can be mapped to any one Swiftpage User ID. In other words, two SalesLogix users cannot access the same Swiftpage user ID. To manage users, follow these steps:

1. In SalesLogix, go to Tools > Manage > Swiftpage Account. The following screen will appear:

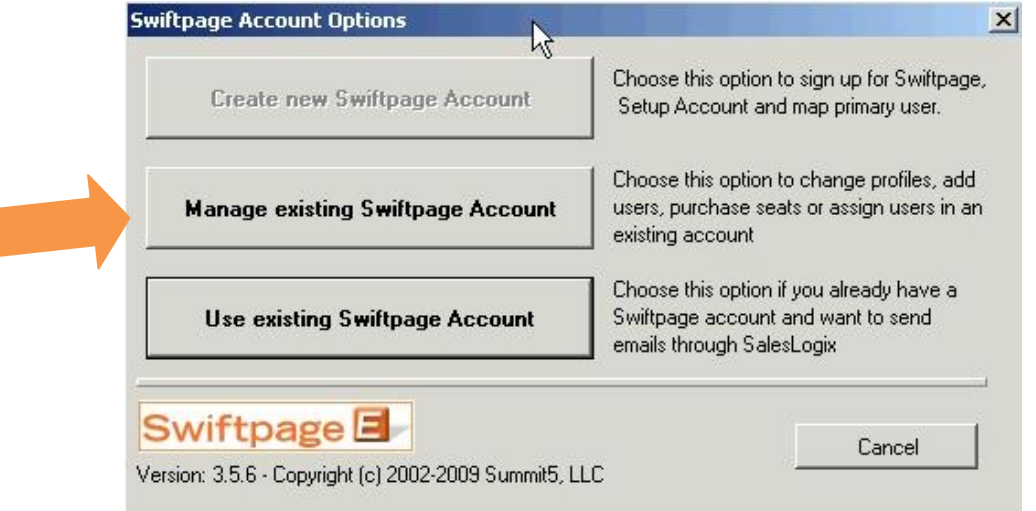

2. Click on the "Manage existing Swiftpage Account" button. You will be prompted to enter your account password. Enter it, click Submit and the next screen will appear:

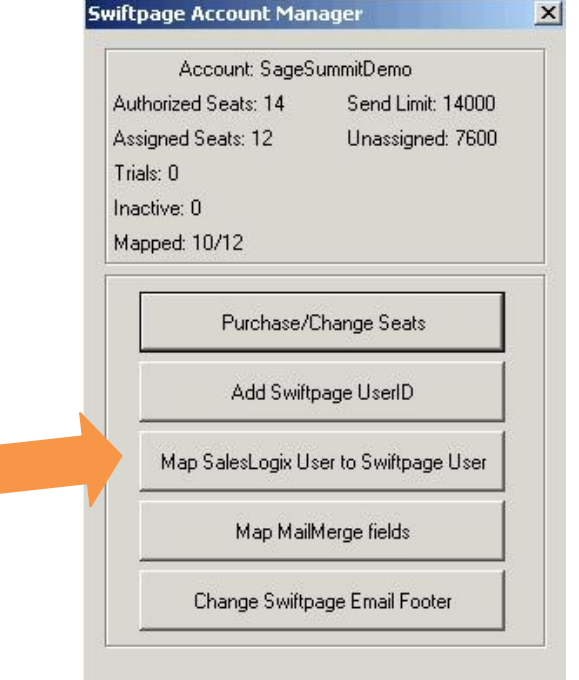

3. Click on the Map SalesLogix User to Swiftpage User button. A window will open, showing which Swiftpage users are currently mapped to which SalesLogix users. You can highlight a connection and click Remove mapping to undo the mapping, or highlight a Swiftpage user on the left and a SalesLogix user in the right-hand window and click Map User at the bottom to map those users to each other.

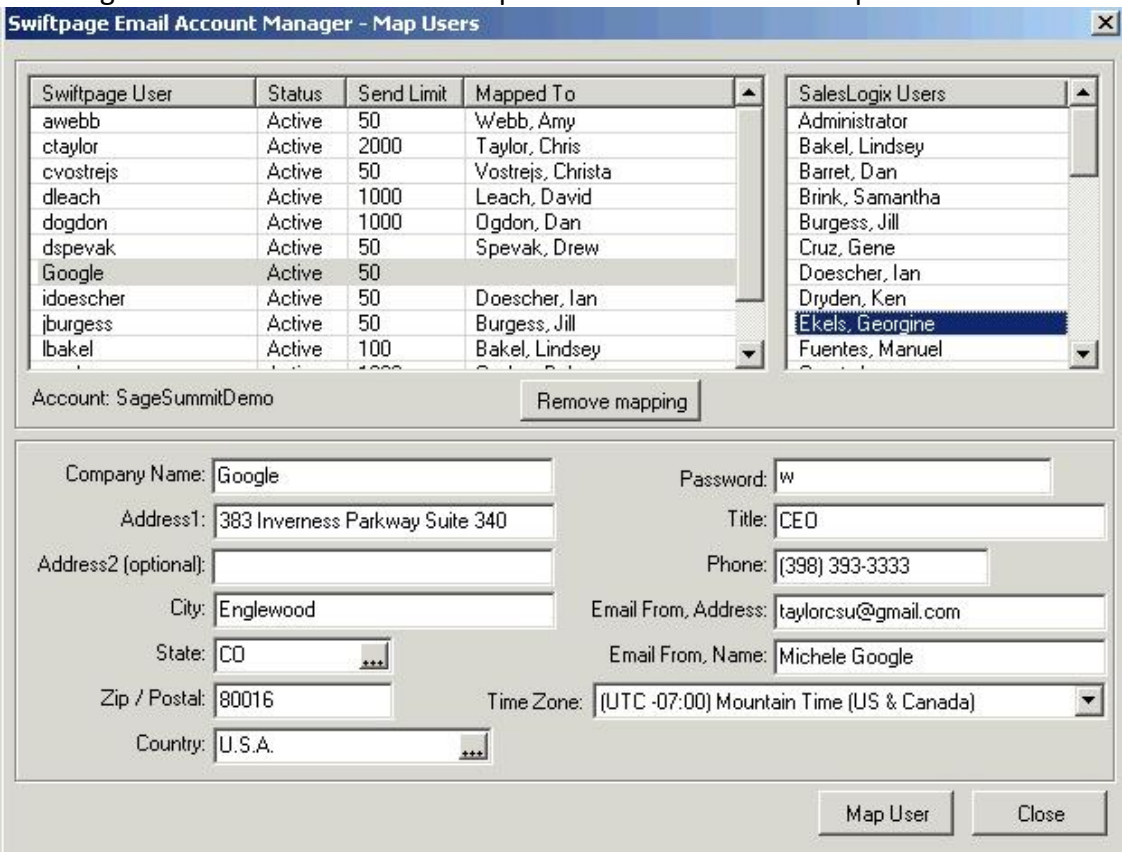

4. Click Close when you are finished mapping and you are done!